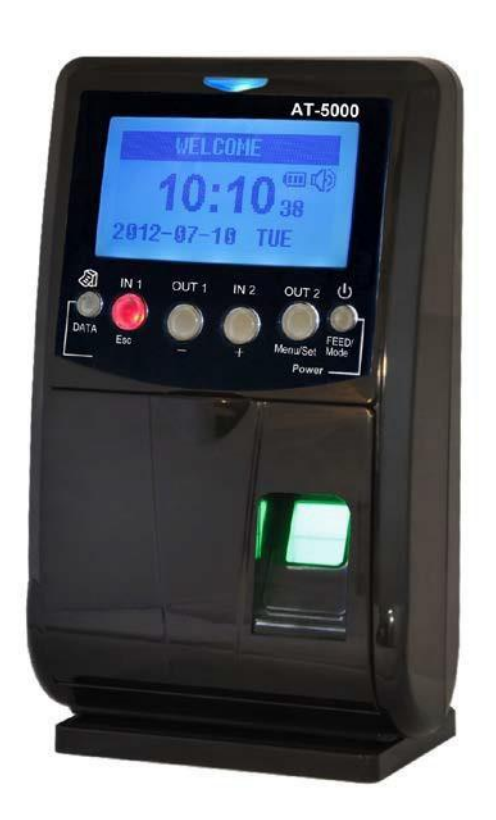

# **Allied Time AT-5000**

**Fingerprint & RFID Calculating Time Recorder With Built-in Thermal Printer & Battery Backup**

**User Manual**

#### **AT5000 FEATURES OVERVIEW**

The AT 5000 is a biometric time clock designed for small businesses with simple work rules. Employees can record punches via Biometric Finger Scan or via RFID Card. Up to Four Punches per day can be recorded, and employee has to Select IN or OUT buttons prior to punching.

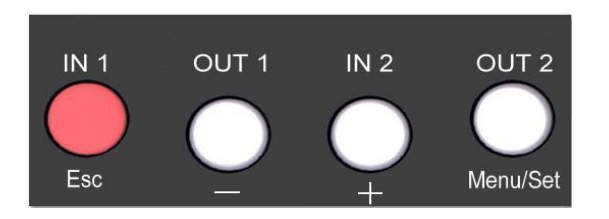

**IN1 = First Time IN (Arriving to work)**

**OUT1 = First Time OUT (Ex. Taking a lunch break)**

#### **IN2 = Second Time IN (Ex. Back from Lunch)**

#### **OUT2 = Second Time OUT (Ex. OUT for a day)**

Reminder will show up on LCD screen if employee with UNSET shift forgets to select IN/OUT key prior to punching.

**NOTE:** If your employees do not punch OUT for lunch, use only **IN1** and **OUT1** keys (do not skip the middle keys) to insure proper calculation.

The AT5000 will calculate total hours worked based on the actual punch time. There is no set pay cycle required for this time clock to work. Simply select Start and Finish date range prior to printing reports. For example, if your pay cycle is weekly and you would like your time card report showing Monday-Sunday punches, you simply select previous Monday as your Start Date and previous Sunday as your End Date.

#### **SAFETY INFORMATION**

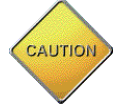

<span id="page-2-0"></span>- Do not modify this product, as a fire, electrical shock, or breakdown could occur.

- Do not attempt to remove the covers and panels that have been affixed to the product. Some parts have high-voltage components that could cause an electrical shock or blindness.

- Only use the power cord supplied in the package. Failure to use this cord could result in a fire or electrical shock.

- Do not unplug and plug in the power cord with wet hands, as an electrical shock could occur.

-Plug the power cord all the way into the power outlet. Failure to do this could result in a fire or electrical shock.

- The device must be connected to an earthed main socket-outlet. The socket-outlet should be within 1m of the device and should be easily accessible.

-If smoke or fire sparks occur when connecting the machine to electric power, please stop using the machine and contact your dealer immediately.

# **FCC Warning:**

The AT5000 has been tested and found to comply with the limits for a Class A digital device, pursuant to Part 15 of the FCC rules.

# **UNPACKING THE UNIT**

Prior to operating AT5000, please open the Thermal Paper Roll cover and remove the Caution Label. Install Paper Roll in correct position as shown below:

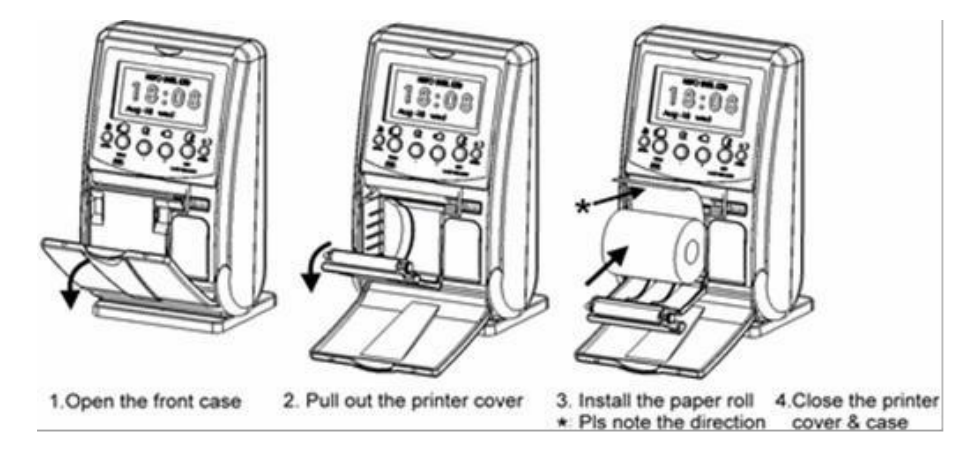

Please note: in order to print on Thermal Paper Roll, **the unit must be plugged into regular power source**. It will not print in Battery Operation Mode.

# **CONTENTS**

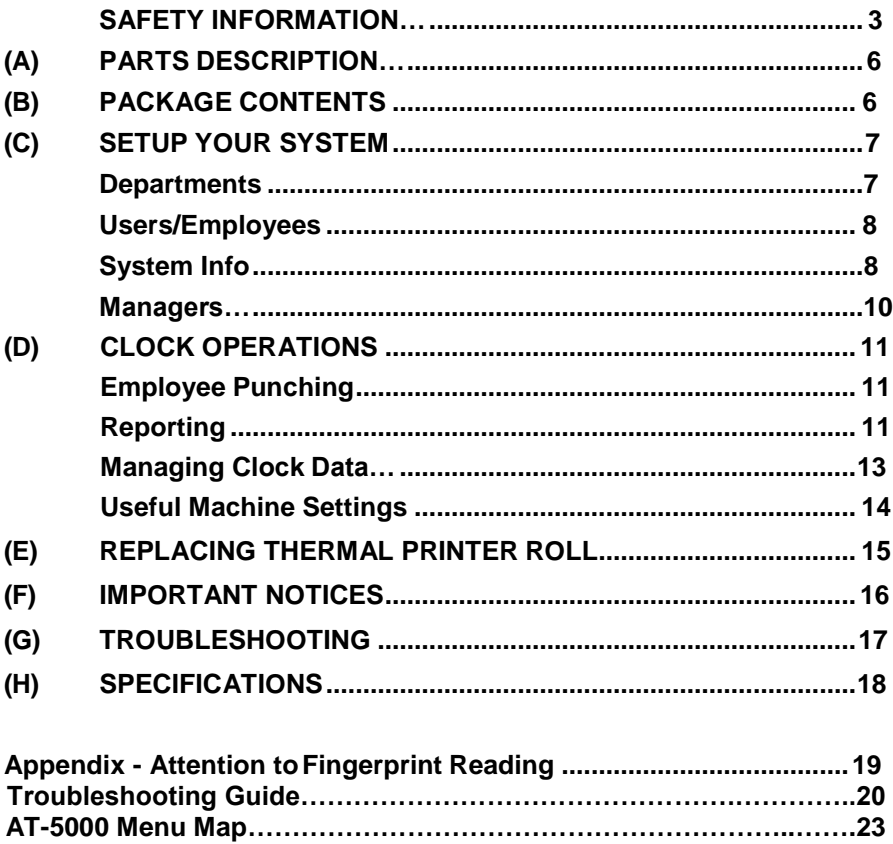

#### **(A) Parts Description**

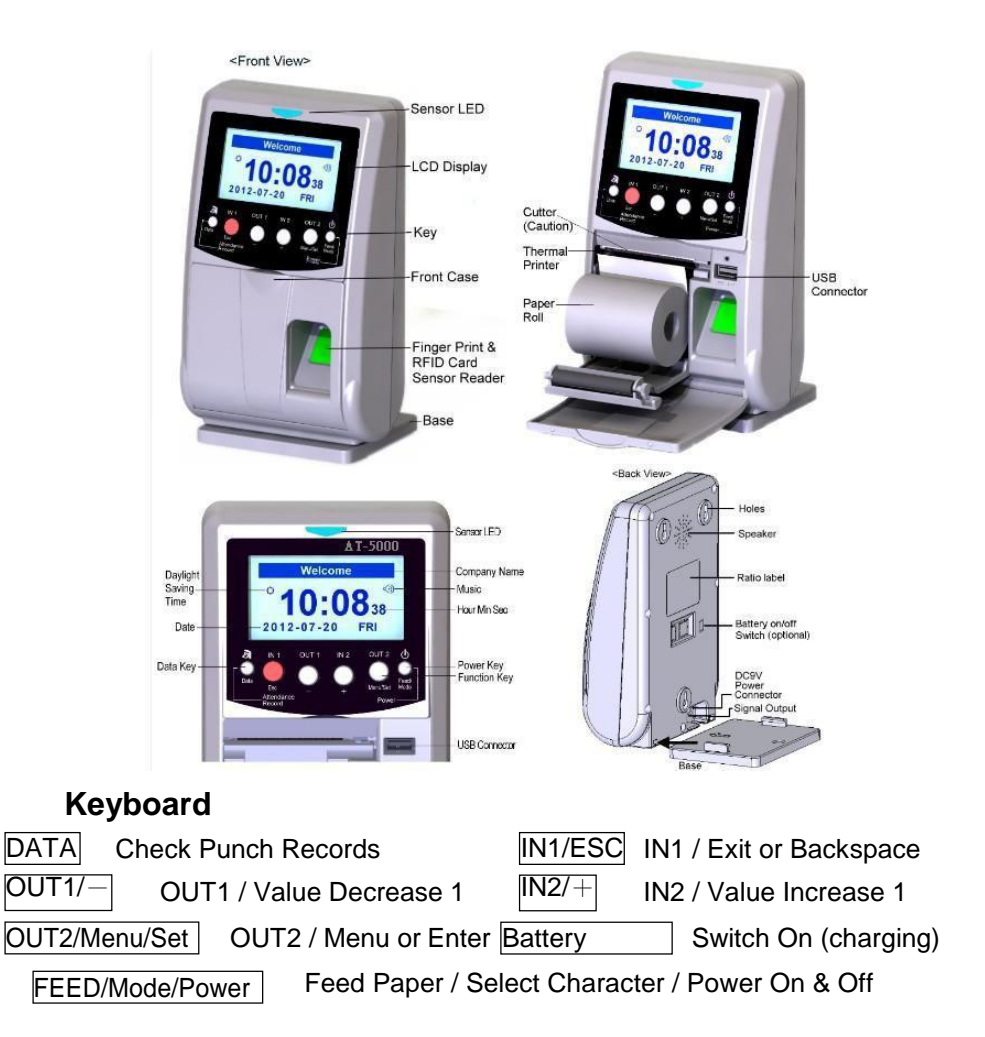

#### **(B) Package Contents**

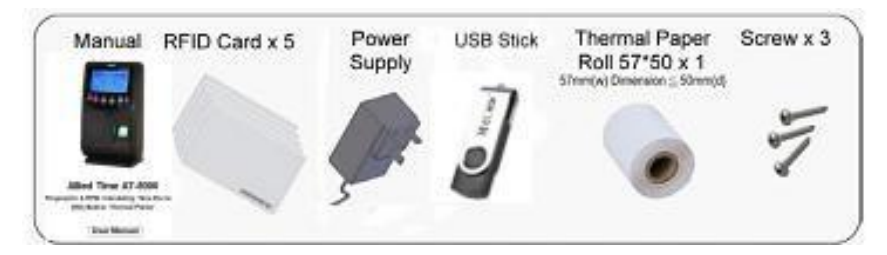

# **(C) SETUP YOUR SYSTEM**

Prior to using this time clock, follow the steps below to download and setup your employees/departments/shifts.

**Step 1: Connect the machine to Power Source and** press "Power" button. Insert USB Stick into the USB Slot.

**Step 2**: Press down MENU button and hold for 2 seconds to enter the Operations Menu. You will also be pressing Menu/Set button for "Ok" to confirm your selections, or ESC button to exit out or cancel selections.

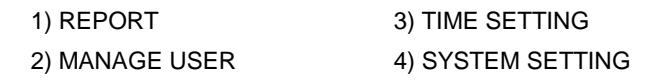

Hint: use + and – buttons for navigating/changing, use Menu/Set button for confirming.

**Step 3**: Press MENU, than navigate to below settings: Press SYS SETTING -> USB Up/Dnload -> Dnload Set Tab Press to begin download. Please wait until you see "Dnload Success" to indicate the download has finished.

**Step 4**: Remove USB Stick from clock and insert USB Stick to your PC that has Excel Installed. Open the SetTable File in Excel, which consists of 3 sheets.

**SHEET 1 - DEPARTMENTS** (Max 30 departments can be created)

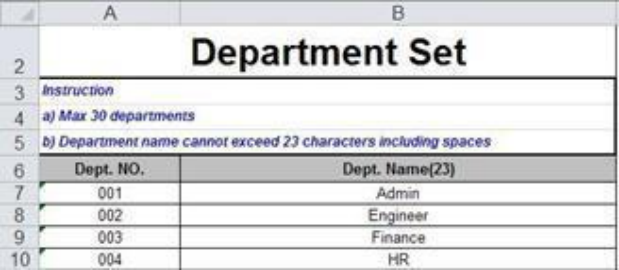

#### **Sheet 2 – Manage User (Max. 200 employees can be registered)**

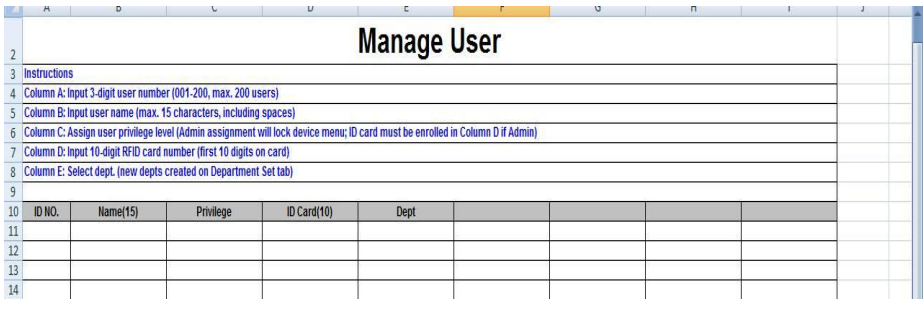

#### **Sheet 3 – System Info**

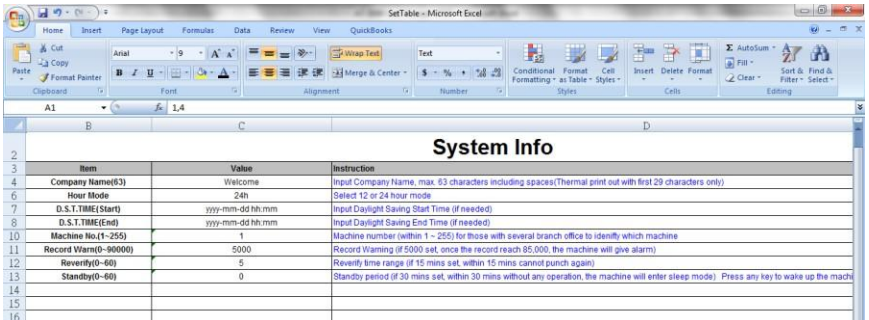

You can change the defaults to your Company's Name (displayed at the clock), Daylight Savings time start/finish, and other preferences as shown. Keep Re-verify settings as is to prevent duplicate accidental punching.

**Step 5**: After you enter your employees in Manage User Table and make any other desired changes, press SAVE (make sure to select "YES" to keep existing format) to save SetTable file. Remove USB Stick from your PC and insert into the clock's USB Slot.

**Step 6:**

Press and Hold Menu, then navigate to below:

SYS SETTING -> USB Up/Dnload -> Upload SetTab

Select SetTable.xls file as prompted. Once your information is uploaded, you will see confirmation message "Upload Success".

**Step 7:** Register Employee Finger Templates and RFID badges *Employee fingerprint must be registered at the clock*.

1) Press and hold Menu, then select Manage User -> View User Select Desired User: User Info -> Finger

- 2) The clock will instruct the user to place a finger at least twice to create a finger template. Press down firmly and release quickly for best results. When completed, the clock will display "Enrolled" message. You can enroll each employee with multiple fingers; we recommend using Thumb and Index fingers for best results.
- 3) To assign employee a badge, Press and hold Menu, then select

Manage User ->View User Select Desired User: User Info -> ID Card

Waive the desired badge in front of the twice. "Enroll OK" will display on LCD when register is finished. Note Badge Number for your records.

4) After enrolling all employees, please download the User's record and fingerprint as a backup file to save on your computer. Press and hold Menu, then select:

SYS SETTING -> USB Up/Dnload -> Download User

Insert USB Stick and press SET to download the file. Make sure to copy/paste this file from USB Stick to your PC.

Your time clock should be ready to use. Please double-check that uploaded data on Machine is correct (e.g. Company Name, Employee Names, ID Card No…)

#### **Step 8:** MANAGERS

The clock settings can be protected by designating one or more users as Managers. Once there is a **Manager** set on the clock, the Menus can only be accessed by a Manager with their Finger Scan or Password.

The clock settings can be protected by designating one or more users as Managers. Once there is a Manager set on the clock, the Menus can only be accessed by a Manager with their Finger Scan or Password.

To setup a Manager, press and hold Menu, then select: Manage User -> View User Select Desired User: User Info -> Privilege Select USER (Employee Level) or ADMIN (Manager Level) Now the system will require Finger Scan of authorized manager to access any menu items.

To setup System Password, follow the steps below: Press and hold Menu, then select: System Setting ->Machine Setting ->Pwd Setting

Use  $+$  or  $-$  Keys to Create Password (up to 6-digits). Once password is created, it will need to be entered every time prior to accessing the menu.

You can Delete administrator privileges by following steps below: Menu -> Manage User->Delete All Admin.

# **(D) CLOCK OPERATIONS**

#### **a. Employee punching**

Finger: Select IN or OUT button on the clock and place an enrolled finger on the sensor for a few seconds to punch IN or OUT.

Badge: Select IN or OUT button on the clock and waive the proximity badge close to the clock's face below LCD screen and above Fingerprint sensor.

The clock will respond by displaying the employee's name and a voice prompt saying "Thank You".

#### **b. Reporting**

There are two types of reports that can be generated with the machine: USB Excel Download and Thermal Time Card Printout.

To download reports to USB Stick, follow the steps below:

- 1) Press and hold Menu button, then navigate to
- 2)  $|1.$  Report  $\rightarrow$  2.USB Download
- 3) Insert USB Stick
- 4) Select Report Start Date (ex. 2015-11-02)
- 5) Select Report End Date (ex. 2015-11-08)
- 6) Select ALL, Dept or single User and OK to download
- 7) Select Calculating: 60s/100s/NO

Remove USB Stick and insert to your PC to open (3) different reports (file "AttLogs\_Date") in Excel Spreadsheet.

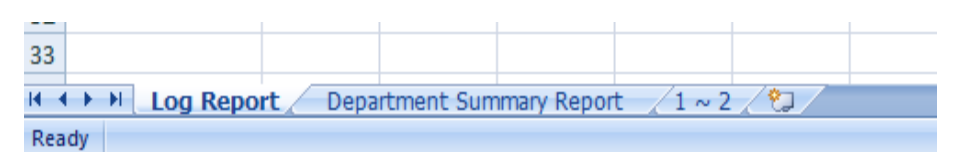

Time card reports will be displayed in the 3rd sheet named 1~ 5 (for example, if you have 5 employees).

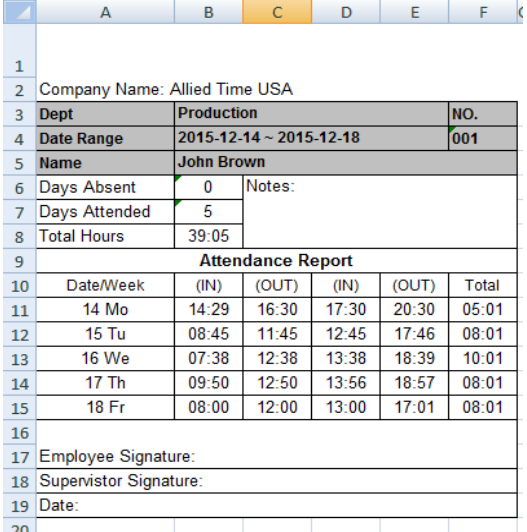

You may also chose to print time card reports to the Thermal Paper roll. Make sure your time clock is connected to Power Source prior to printing. Press menu and follow below steps:

- 1) 1. Repot -> 1. Print Repot<br>2) Select Report Start Date (
- 2) Select Report Start Date (ex. 2015-11-02)
- 3) Select Report End Date (ex. 2015-11-08)
- 4) Select ALL, Dept or single User
- 5) Select Feed Mode (All or Single for One-by-One print out)
- 6) Select Calculated (60s/100s) or Non-Calculated option and OK (Set)

2015-11-02~2015-11-04

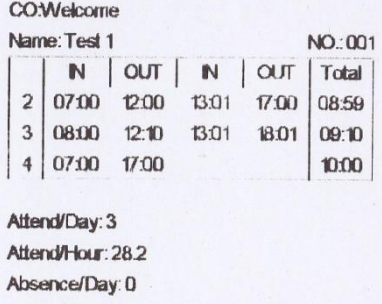

#### **c. Managing Clock Data**

**Adding a missed punch**: Press and Hold MENU button. Then, select Manage User -> Register Record and press SET. Follow prompts to select User ID, and to select date/time and the punch type (hint: use + and – buttons for change and Menu/Set button to confirm).

#### **Deleting Data:**

Press and hold MENU button, Then, choose System Setting -> Delete Data

1) DEL ALL USER: delete All employees and their registered fingerprints

2) DEL ALL RECORD: delete All employee punching records.

3) DEL ALL DATA: delete both, employee punch records and employee records

4) DEFAULT SETTING: will default machine to factory settings

#### **Viewing Data:**

Press DATA Button for 1 second. The LCD will show below:

**Attendance:30** 

**Place Finger**

Example: 30 employees are currently punched IN.  $\rightarrow$  Place finger on to the Fingerprint Sensor Reader for LCD to display punch records for that employee.

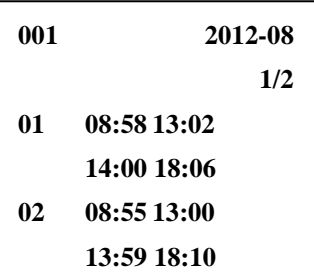

#### **d. Useful Machine Settings**

#### **To setup DATE AND TIME:**

go to Menu and select TIME SETTING

Follow Prompts and use  $+$  and  $-$  buttons to setup Date, Time, Hour Format (12/23 hrs), Date Format, and Daylight Savings Time dates.

Note: you only need to enter Daylight Savings once, after it is done the machine will automatically change every year.

#### **To setup Fingerprint Verification Level:**

Go to Menu and select

Sys Setting -> Machine Set -> Verify Level

Lowering verify level may help if you have employees that have trouble with time clock recognizing fingerprints.

#### **To setup Voice Prompts:**

Go to Menu and select Sys Setting -> Machine Set -> Volume Set Change Volume to 1 or higher to activate Voice Prompts.

#### **To adjust Day Change Time (useful for Overnight Shifts):**

MENU> 3. Time Setting> 6. Day Change. The default setting is 00:00 (midnight)- if your workers clock OUT past midnight hour, please set it to later time in order to report their worked hours within the previous day.

# **(E) Replacing Thermal Paper Roll**

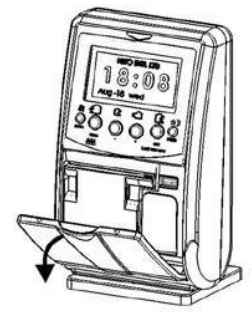

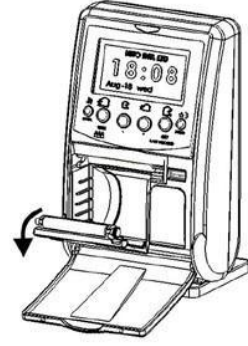

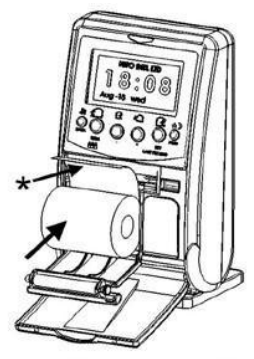

- 1. Open the front case
- 2. Pull out the printer cover
- 3. Install the paper roll 4. Close the printer \* Pls note the direction cover & case

#### **(F) Important Notices**

1. Switch on the "Battery On/Off Button" after connecting the DC power.(Optional).

2. The backup battery must be kept charging by connecting the DC power to avoid battery damage.

3. The Thermal Print out function will not operate while in Battery Mode (the clock needs to be connected to Power Source).

4. Transferring data form one machine to another: Please follow below steps to download data:

Menu > 6. Sys Setting >2. USB Up/ Dnload >4. Dnload Set Tab > 5.Dnload User >6. Dnload Record

Then upload the data to another machine following EXACT order of steps below:

Menu > 6. Sys Setting > 2.USB Up / Dnload > 5. Upload User >

4. Upload Set Tab > 6. Upload Record (cannot change the steps)

\*\* If upload the Set Table first, there will be no fingerprint data.\*\*

5. When below warning is shown on the LCD, you have to download the data immediately to avoid memory being full and archived data lost.

**Record Warning!** 

**Remain Space :**

**XXXXX**

# **(G) Troubleshooting**

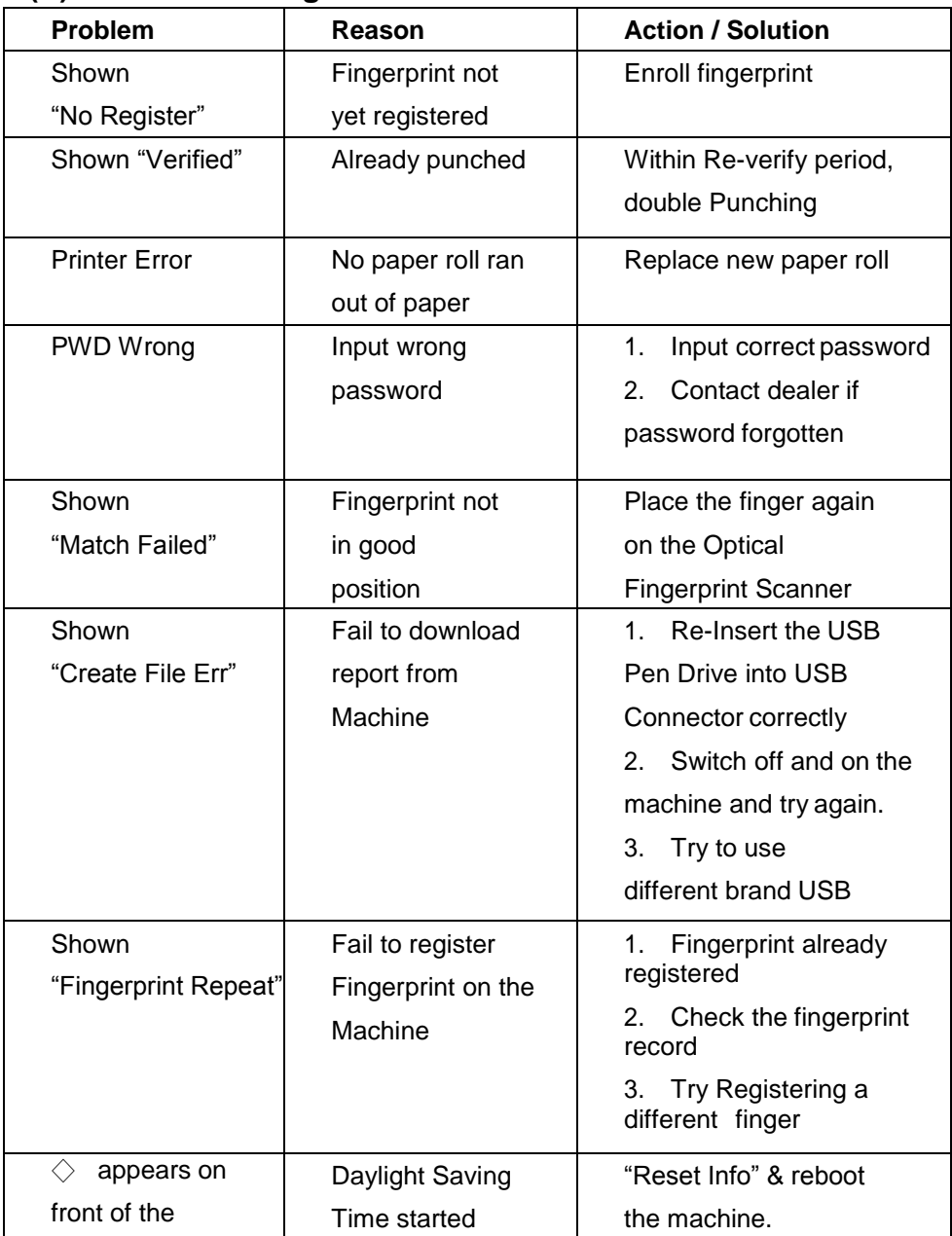

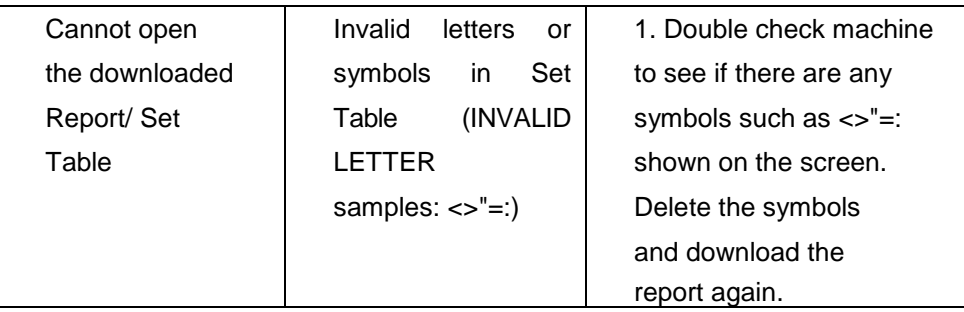

# **(H) Specifications :**

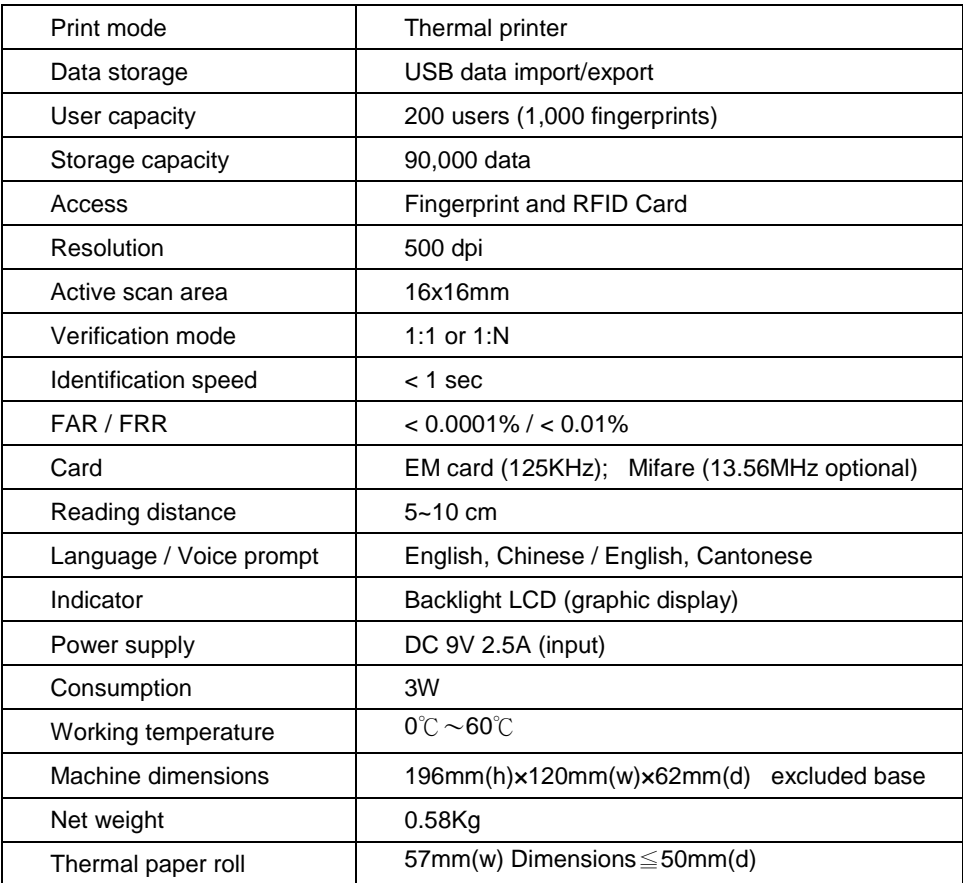

#### **Appendix - Attention to Fingers' Reading**

Note: try to put the finger in the middle of the reading window

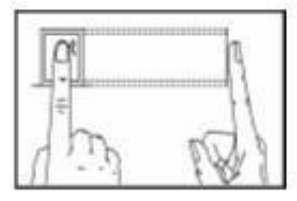

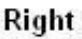

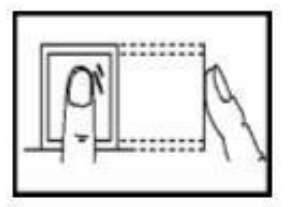

Not in center

 $\ddot{\cdot}$ 

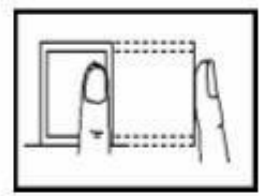

**Deflection** 

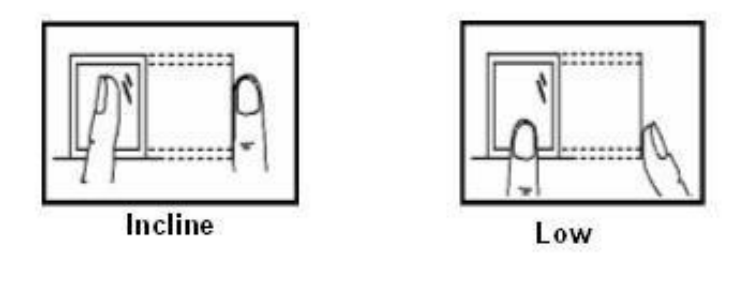

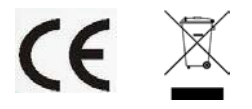

This unit complies with the EMC directive 2004/108/EC

#### **CANNOT OPEN SPREADSHEET**

- Check version of Excel (recommend 2007 or higher)
- Check version of Windows (Windows 7, 8, or 10 ONLY)

## **CLOCK NOT CALCULATING**

- Ensure that "Calculate = YES" in report settings
- Ensure that employee has used the IN/OUT buttons in sequence  $(IN1=OUT1, IN2 = OUT2)$
- Manually enter missed punches, print report again (punches may only be entered, not edited or deleted)
- Download "SetTable" and punch log, and send to an Allied Time technician to check for errors

# **CREATE FILE ERROR**

- Make sure that there is space on the drive
- Insert USB drive and turn off the device
- With the USB drive inserted, turn device back on and retry action

#### **DEVICE REPEATING "PRESS AGAIN", DISPLAYING "LIFT FINGER"**

- Fingerprint scanner is dirty
- Turn device OFF
- Using a soft cloth and a small amount of window cleaner, clean the scanner glass, especially the edges
- Make sure glass is dry and free of debris
- Turn device ON

#### **"FINGER ERROR"**

Contact Allied Time for replacement: 888-860-2535

#### **FINGERPRINT PUNCHES WRONG USER**

- Increase fingerprint verification level (MENU> 4. Sys Setting> 6. Machine Set> 7. Verification Level (1 is lowest, 5 is highest)
- Enroll multiple fingerprints and use different fingers to enroll
- Switch one user to badge punching

# **"FORMAT ERROR":**

- Erase "SetTable" from the USB drive, and download a fresh "SetTable" from the device
- (PC) After editing the file, ensure that file is saved using "SAVE" button, not "SAVE AS…"
- (PC) File should be an ".xls" file (Microsoft Excel 97-2003) when viewed in Properties. Do not manually set this with a "SAVE AS…" save.
- (MAC) Save file as an XML file, then manually change the extension (not the file type) to XLS (see "USING 'SETTABLE' on a MAC")

# **LCD ERROR/DAMAGE**

Contact Allied Time for replacement: 888-860-2535

## **MASTER PASSWORD**

 $•$  9813

# **MISSED PUNCHES**

- Navigate to: MANAGE USER> REG RECORD and manually enter punch
- PLEASE NOTE: Only missed punches may be entered. Existing punches cannot be edited or deleted.

# **NAME/ID/DEPT NOT SHOWING ON UNIT:**

- Check "SetTable" file to ensure that information was entered in the proper format, adhering to guidelines displayed in blue text
- ID must be three (3) numbers (001-200); NAME must be no more than 15 characters, including spaces; only 30 DEPT maximum
- Users are entered on the "MANAGE USER" tab of spreadsheet
- A new department is set on "DEPARTMENT SET" tab and then assigned on the "MANAGE USER" tab

# **PAPER WON'T FEED:**

- Ensure that paper roll is install in the correct position, with the feed coming from the top of the roll as shown in the manual (Page 4)
- Ensure that the printer door is fully closed

• Press the "Feed/Mode" button while in "Print Report" menu to check the paper feed

#### **PRINTER NOT PRINTING(PAPER FEEDS BUT NOTHING IS PRINTED)**

- Ensure that unit is plugged in and not on battery power
- Ensure that paper is loaded correctly, with the feed coming from the top of the roll (see page 4 of manual)

#### **"SETTABLE" FILE DISPLAYING GARBAGE WHEN OPENED**

- Check version of Excel (recommend 2007 or higher)
- Check version of Windows (Windows 7, 8, or 10 ONLY)

#### "**UDISK MOUNT" ERROR:**

- Insert USB drive and turn off the device.
- With the USB drive inserted, turn device back on, retry action

#### **USB PORT UNRESPONSIVE:**

Contact Allied Time for replacement: 888-860-2535

#### **USING "SETTABLE" on a MAC**

- Open "SetTable.xls" using Excel
- Edit file as necessary and save
- When prompted for a name and file type, save the file using "SetTable" as the file name and "XML" as the file type (file should be saved as "SetTable.xml" if done correctly)
- Find "SetTable.xml" and change the file extension to ".xls" (NOTE: this is only a file type name change. DO NOT save the file as an XLS file, ONLY CHANGE THE EXTENSION NAME. File will be "SetTable.xls" if done correctly)
- File will be an XML file, but named as an XLS file
- Load onto device as usual

# **AT-5000 Menu Map**

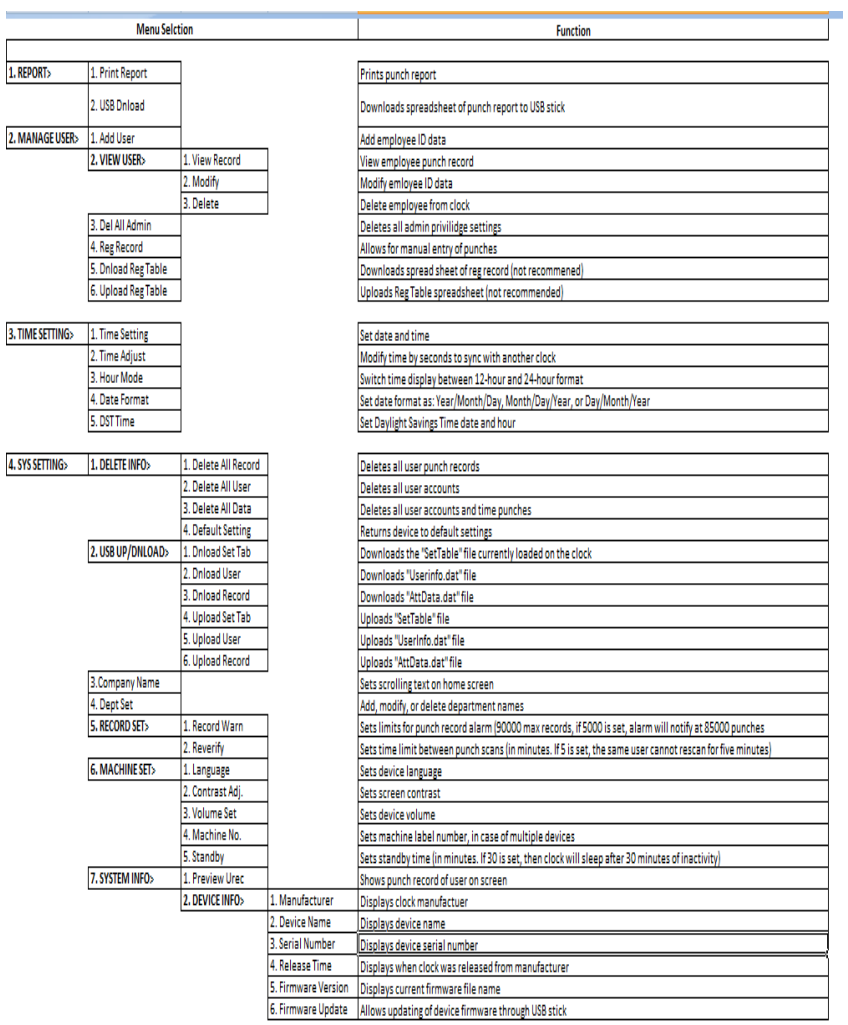